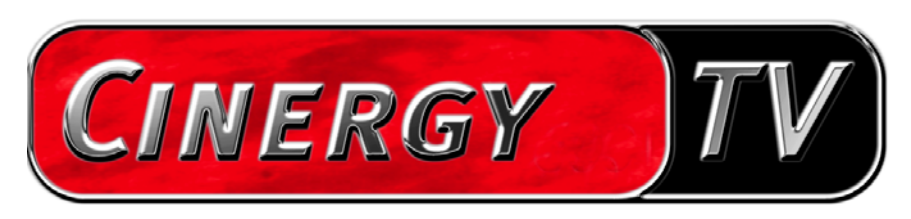

## Afstandsbediening

Nederlandse handleiding

Stand:01.10.04

#### **Inhoud**

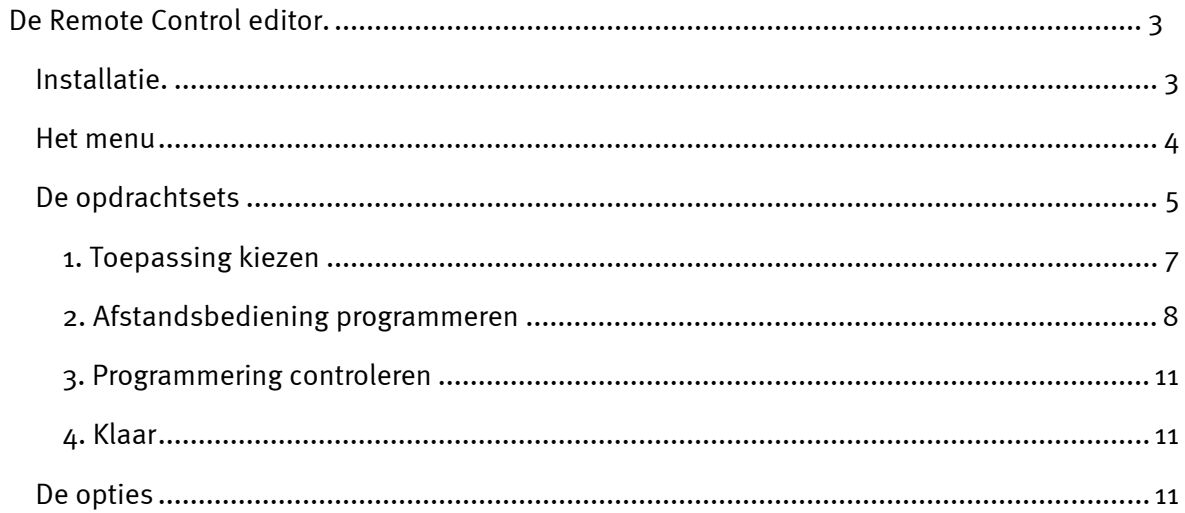

# <span id="page-2-0"></span>*De Remote Control editor.*

### *Installatie.*

De Remote Control editor is al bij de tv-software geïnstalleerd. Naar keuze kan het programma vanuit de taakbalk of vanuit het configuratiemenu van de tv-software gestart worden. In het configuratiemenu moet u hiervoor op het tabblad "Opties" klikken en onder "Diversa" het symbool "Afstandsbediening" aanklikken.

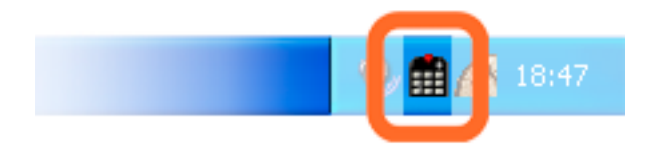

*Symbool van de Remote Control editor in de taakbalk*

### <span id="page-3-0"></span>*Het menu*

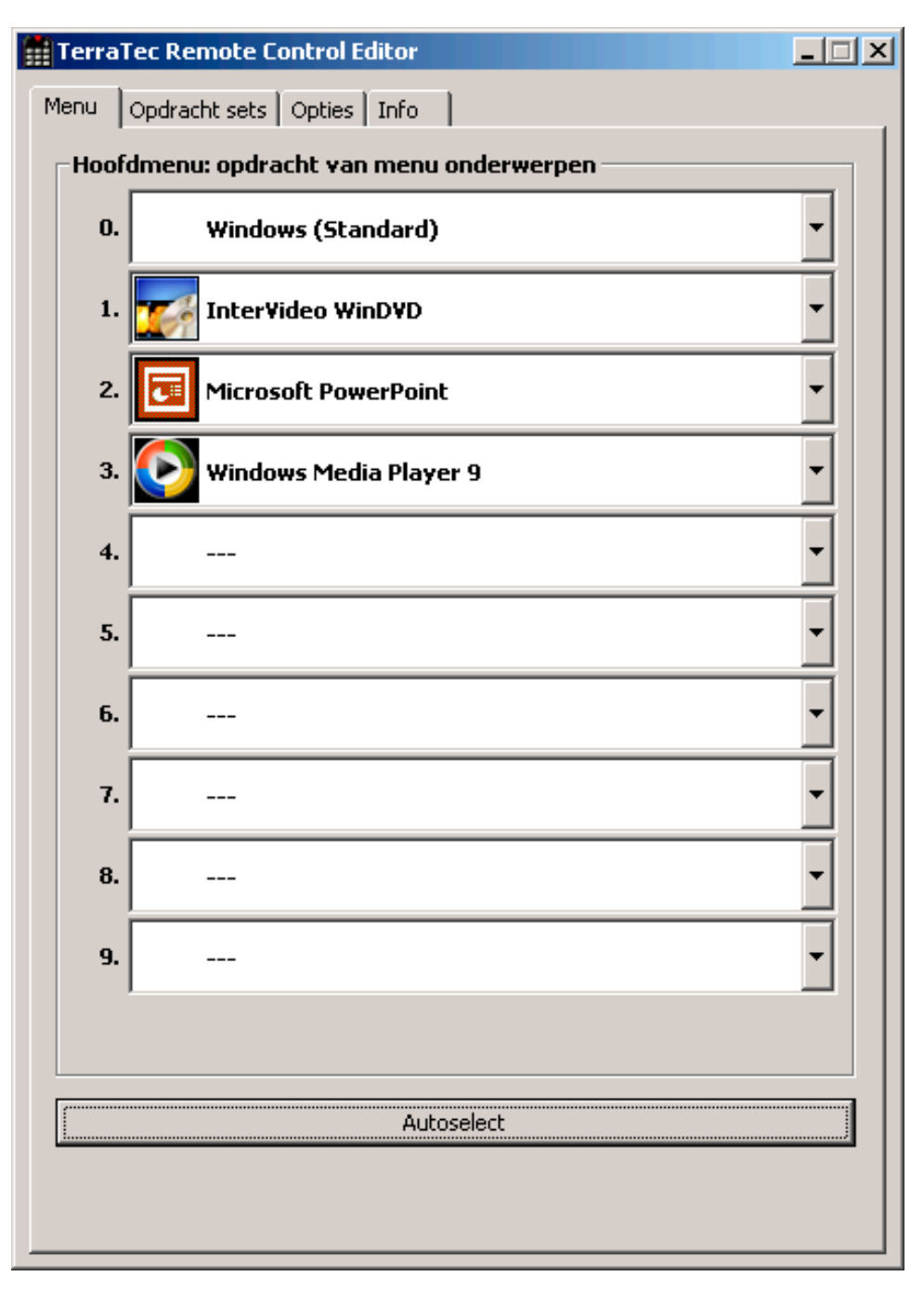

Hebt u nog geen veranderingen uitgevoerd, dan verschijnt het hiernaast afgebeelde venster met gelijkaardige inhoud. Dit overzicht toont u de momenteel geladen instellingen voor verschillende toepassingen. Sommige van de vermelde toepassingen zullen zeker niet op uw systeem ingesteld zijn. Om in de plaats van deze opdrachtsets andere te kiezen of om deze uit te schakelen, klikt u gewoon in het betreffende veld en er verschijnt een keuzeveld met alle opdrachtsets, alsook "---". Het laatste kiest u om deze optie te deactiveren. Dit menu is in de standaardinstellingen via de "APP" of "OSD" toets van de afstandsbediening als OSDmenu (On Screen Display-menu) te bereiken.

<span id="page-4-0"></span>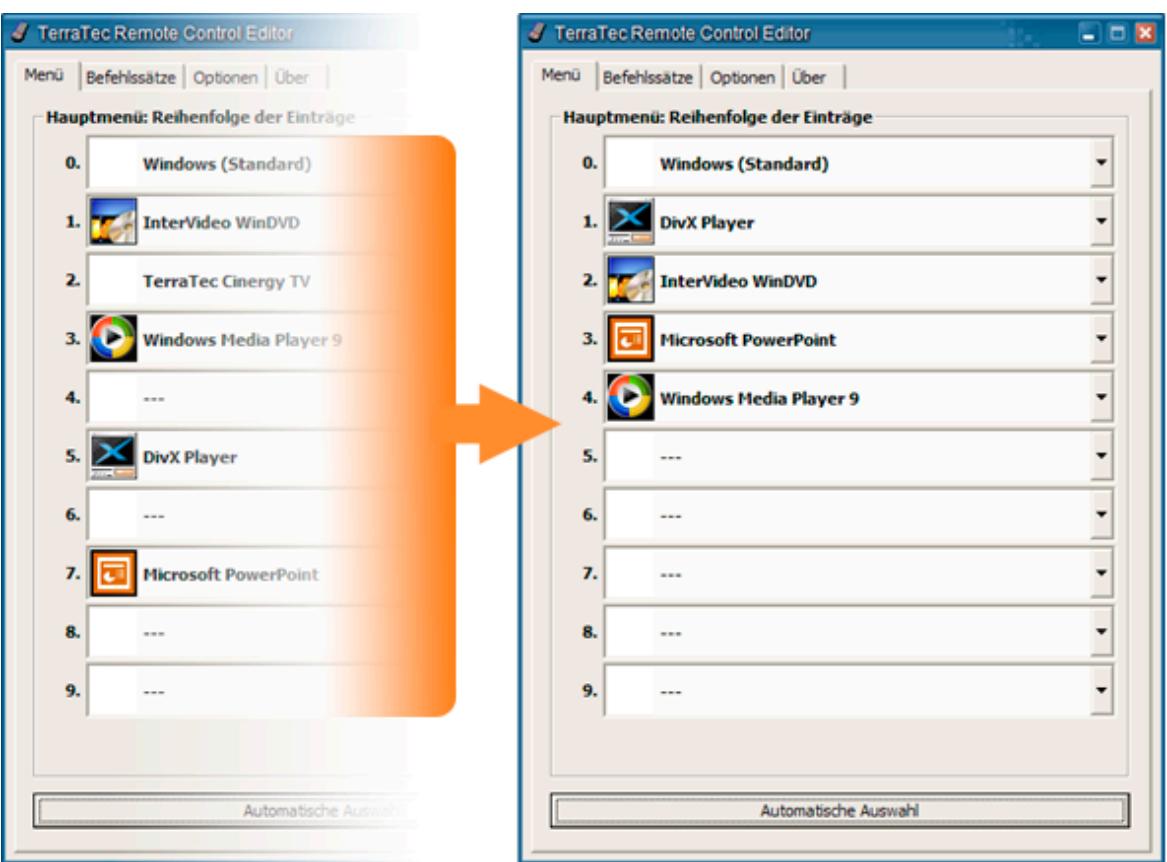

**Autoselect.** Via de knop automatische keuze ruimt u uw menu met één knopdruk op. Zo wordt gecontroleerd of het met de opdrachtset verbonden programmabestand ook werkelijk op uw harde schijf te vinden is of worden uitgeschakelde opties tussen twee opdrachtsets verborgen en menupunten worden samengebracht.

Ter hoogte van de tabbladen kunt u naast de optie "Menu" naar "Opdracht sets" gaan om zelf enkele op te stellen, voorhanden sets te bewerken of ook te wissen.

## *De opdrachtsets*

Bij de ontwikkeling van de software-interface tussen het besturingssysteem aan de ene en de TerraTec-hardware aan de andere zijde, ging het er in de eerste plaats om de gebruiker de grootste mogelijke flexibiliteit te bieden en de afstandsbedieningsmogelijkheden niet tot eigen TerraTec-toepassingen te beperken. Zo maakt het de comfortabele gebruikersbegeleiding mogelijk om eigen opdrachtsets aan te maken, voorhanden sets aan de eigen wensen aan te passen of sets te verwijderen. Gaat u naar het venster "Opdracht sets", dan verschijnt eerst een lijst van alle momenteel beschikbare sets.

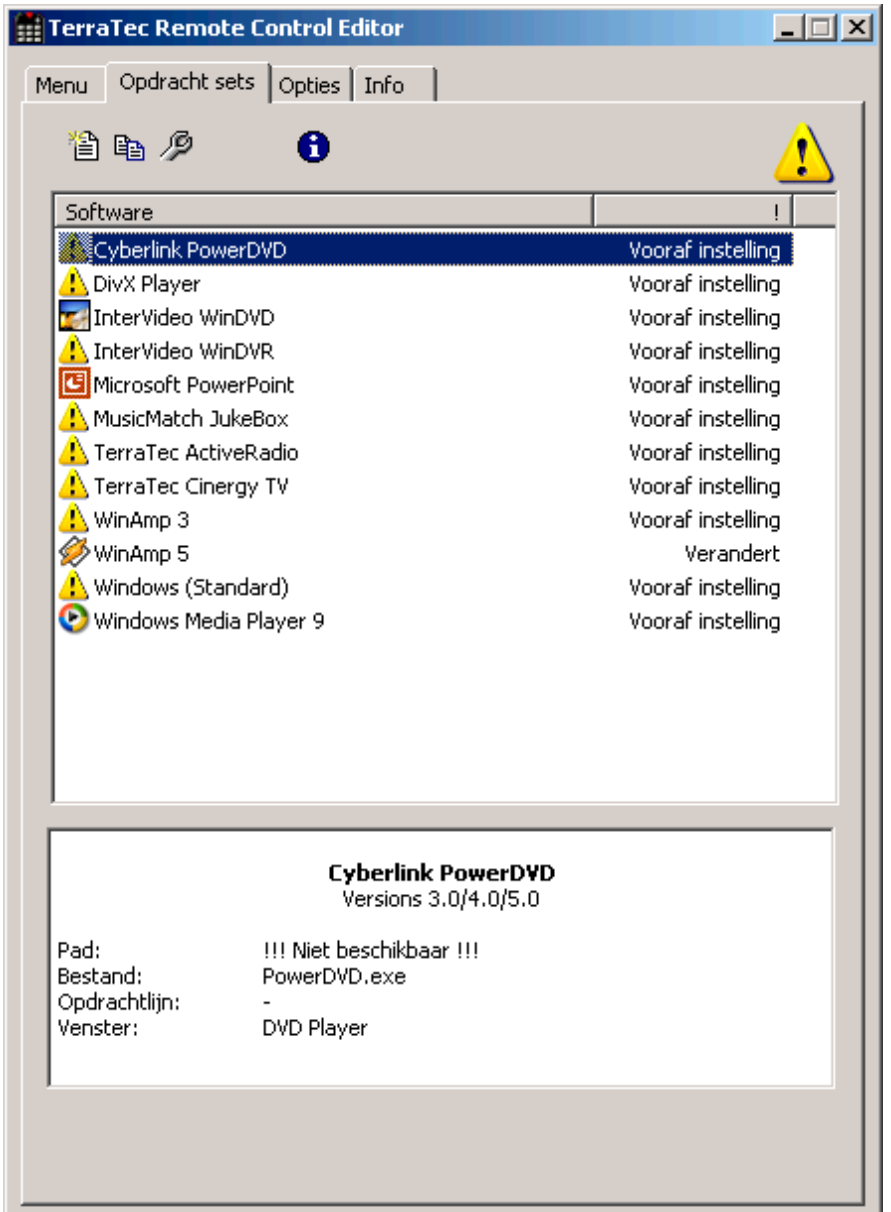

**Waar is het programma?** Aan de hand van het waarschuwingssymbool kunt u herkennen of de opdrachtset momenteel inzetbaar is. Dit kan bijvoorbeeld gebeuren als u een toepassing verwijdert of een voorgeïnstalleerde opdrachtset in de standaarddirectory het uitvoerbare bestand niet kan vinden. Zijn de instellingen echter correct, dan wordt het betreffende programmasymbool weergegeven.

**Informatie.** In het onderste bereik bevindt zich een informatievenster waar u de belangrijkste gegevens van de gekozen opdrachtset kunt aflezen. In dit geval lijkt reeds het pad bij het programma (programmamap) niet voorhanden te zijn.

Aan het originele voorbeeld van de Windows-zakcomputer – een vaak onderschatte toepassing – willen we u bij wijze van voorbeeld voorstellen hoe u een eigen voorinstelling voor een gewenste toepassing kunt uitvoeren. Klik hiervoor een keer op het hierboven beschreven symbool in de taakbalk.

#### <span id="page-6-0"></span>**1. Toepassing kiezen**

Om nu de zakcomputer door Windows met afstandsbediening stuurbaar te maken, moeten we eerst een nieuwe opdrachtset maken. Klik hiervoor op het  $\mathbb{E}_z$ -symbool in het bovenste deel of op de rechter muisknop via een voorhanden lijstitem om het contextmenu te openen en kies hier de optie *Nieuw*.

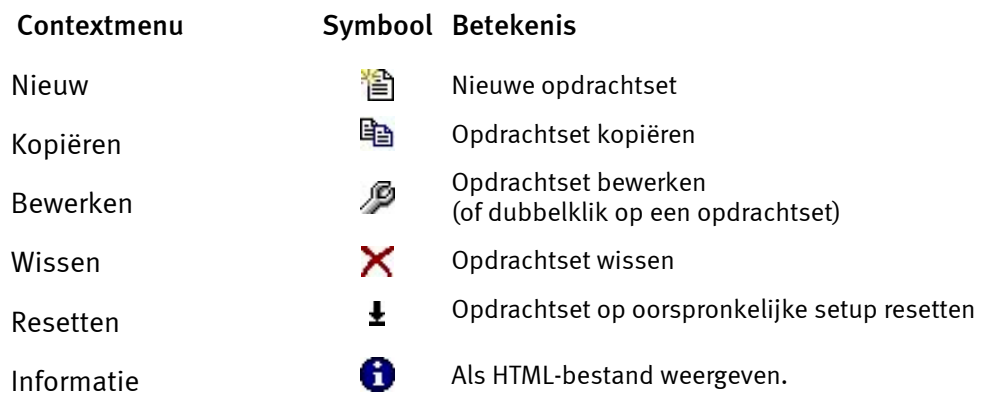

In het venster dat nu verschijnt geeft u eerst preciezere informatie over de toepassing die vanop afstand gestuurd moet worden. Nadat u een naam en een beschrijving van uw keuze hebt ingevoerd, kunt u via de [>>]-knop het pad van het uit te voeren bestand opgeven. De bestandsnaam zal hoogstwaarschijnlijk verschillend zijn van de programmabeschrijving in het startmenu of de naam van het symbool. Dat gaat, wat de bestandsnaam betreft, terug tot oude MS-DOS-beperkingen. Want toen mocht de naam van uit te voeren bestanden niet meer dan 8 tekens bevatten.

Om de oriëntering aan de hand van de programmasymbolen te vergemakkelijken, kunt u de weergave zodanig veranderen dat, indien niet standaard zo ingesteld, de symbolen in het groot weergegeven worden. Kies dus in de "Openen" dialoog als menuweergave het best "Tegels". Kies nu een toepassing voor de besturing.

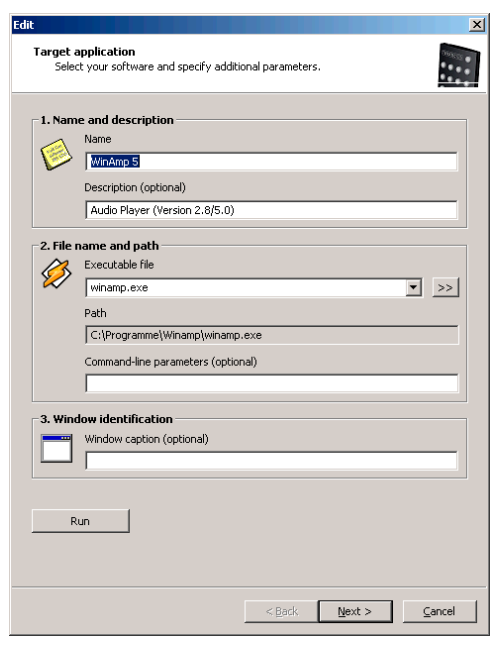

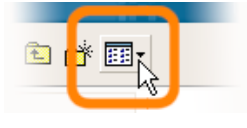

Via de optionele opgave van commandoregelparameters kunt u bijvoorbeeld de parameter **C:\My Music\Hits.m3u** aan WinAmp als gekozen toepassing doorgeven om een afspeellijst bij het starten van het programma op te roepen. Als u onder de vensteridentificatie een naam opgeeft, gebeurt de identificatie van de toepassing gedeeltelijk

<span id="page-7-0"></span>sneller en wordt op die manier een snellere besturing mogelijk gemaakt. Gelieve er rekening mee te houden dat vele toepassingen deze titel wijzigen en bijvoorbeeld de documentnaam van het momenteel geladen bestand in de titel integreren. Klik a.u.b. op "Volgende >".

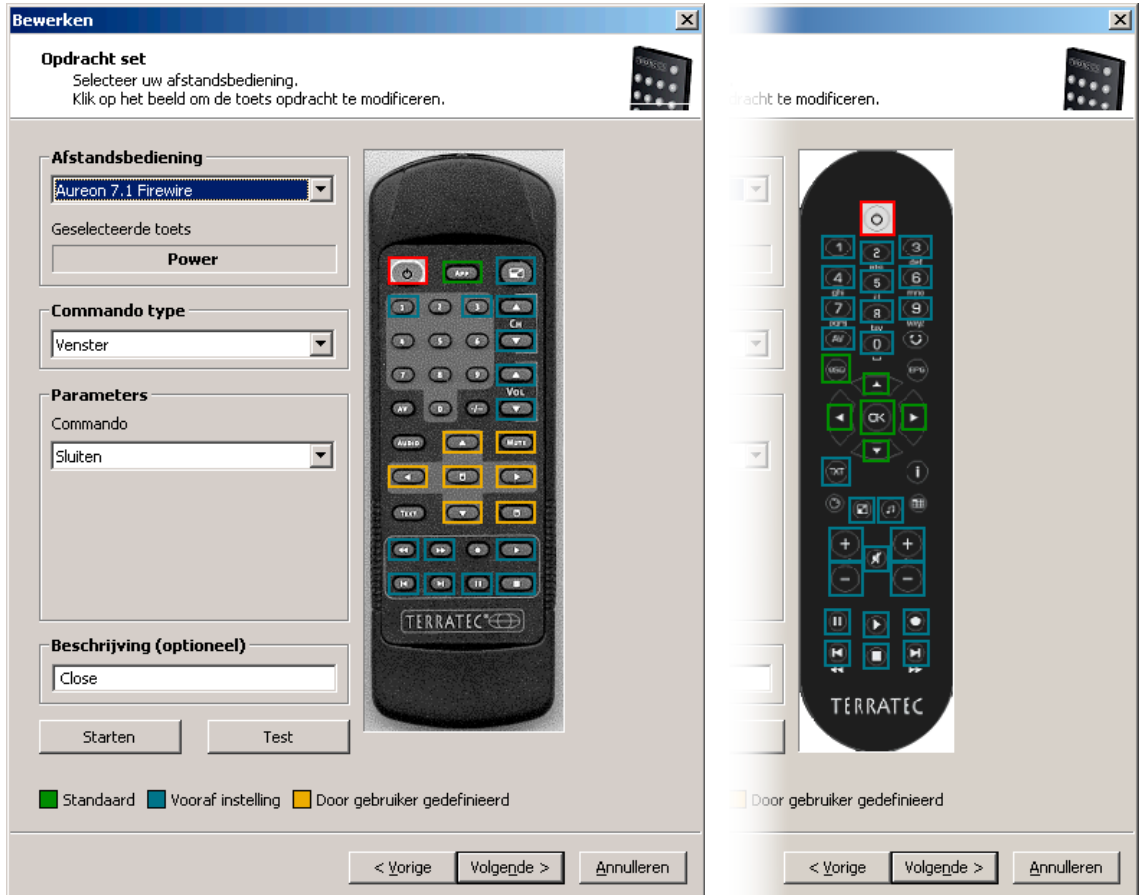

#### **2. Afstandsbediening programmeren**

*Zoals op afbeelding.* 

Zo gaat u naar het venster voor het vastleggen van de verschillende toetsen met bepaalde functies. Omdat deze software ook met andere producten geleverd wordt, kunt u via de dialoog Afstandsbediening kiezen welke TerraTec product u wilt gebruiken. Daaronder ziet u de naam van de momenteel gekozen toets, in dit geval "Programma +". Dit kunt u ook op de afbeelding van de afstandsbediening aan de hand van de rode omranding zien. De verschillende kleuren van de omrandingen hebben de volgende betekenis:

- **Groen** Standaard indeling
- **Oranje** Door gebruiker gedefinieerd, dus door u veranderd resp. opgesteld

**Blauw** – Vooraf instelling.

Het wordt nu jammer genoeg een beetje onoverzichtelijk. Door de vele mogelijkheden van de opdrachttoewijzingen, willen we hierna niet uitvoering op elke parameter ingaan, maar u een tabellarisch overzicht geven. De mogelijke opdrachten kunnen aan de hand van het keuzemenu "Commando type parameter " in 5 bereiken onderverdeeld worden:

#### - **Beeldschermmenu (OSD)**

… Functies van het "On Screen Display" zoals klok etc.

#### - **Systeemcommando**

… Basisfuncties van het besturingssysteem activeren resp. programmeren

#### - **Toetscombinaties**

… alles wat mogelijk is met het toetsenbord kan geprogrammeerd worden

#### - **Vensters**

… Functies die u uit de gebruikelijke venstermenu's kent maximaliseren etc.

#### - **Besturingselement**

… enkel voor freaks. Onder Windows hebben alle knoppen, menu's van de programma's duidelijke benamingen ter identificatie, die kan men via commando's gericht selecteren en zo met de afstandsbediening gebruiken... in de regel zijn echter de hierboven genoemde functiebereiken voldoende voor het huishoudelijke gebruik.

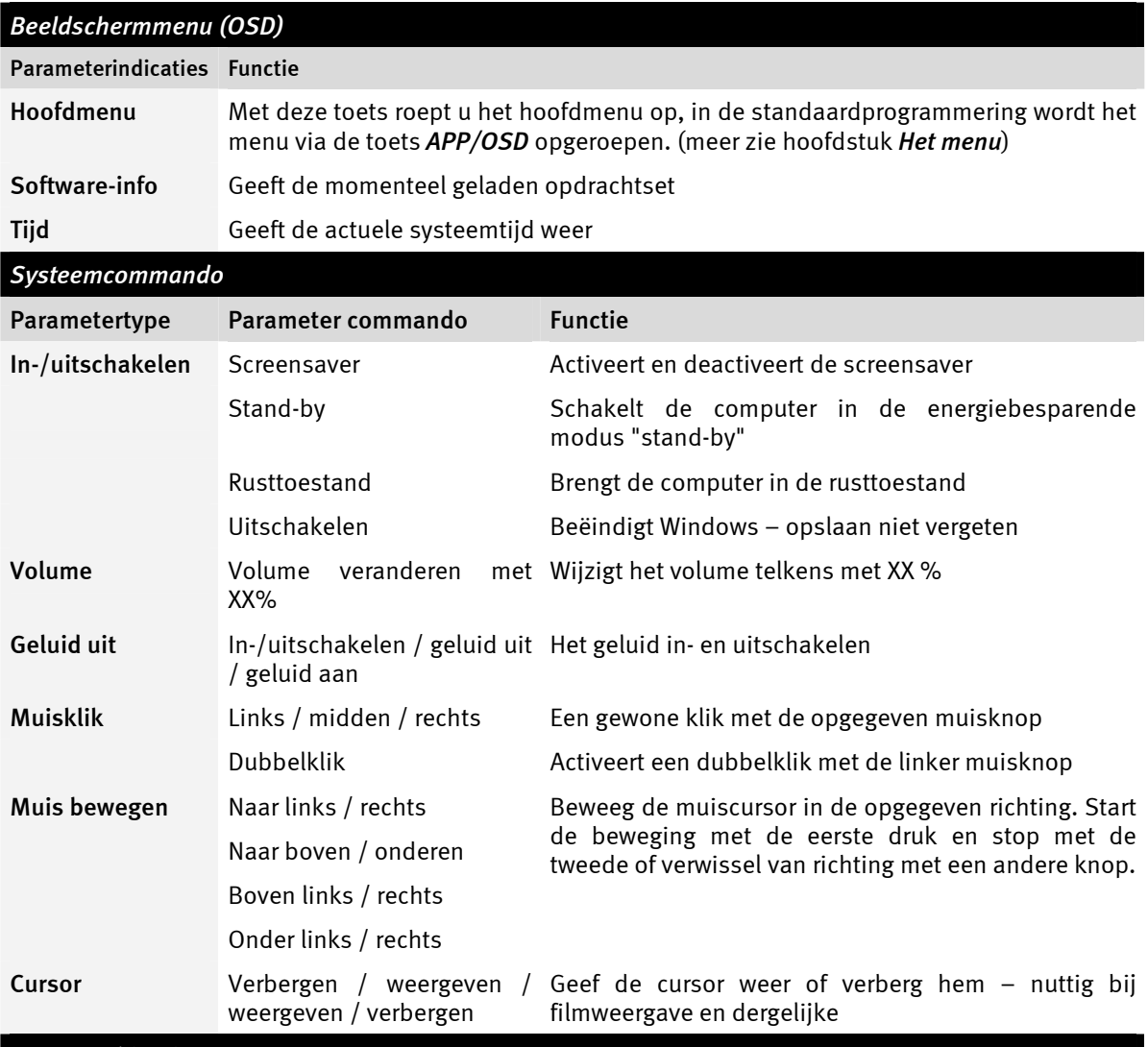

Een gedetailleerd overzicht van de verschillende functies, ingedeeld volgens het commandotype parameter...

#### *Toetscombinatie*

Klik op de knop *Volgende invoer* en voer de gewenste gegevens met het toetsenbord in, bijvoorbeeld besturing en "A" **(CTRL + A)** voor "Alles markeren". Daarna verschijnt ter bevestiging een "A" onder de toetscombinatie en een haakje voor *Ctrl***.** Zo hebt u deze combinatie op de gekozen toets geprogrammeerd.

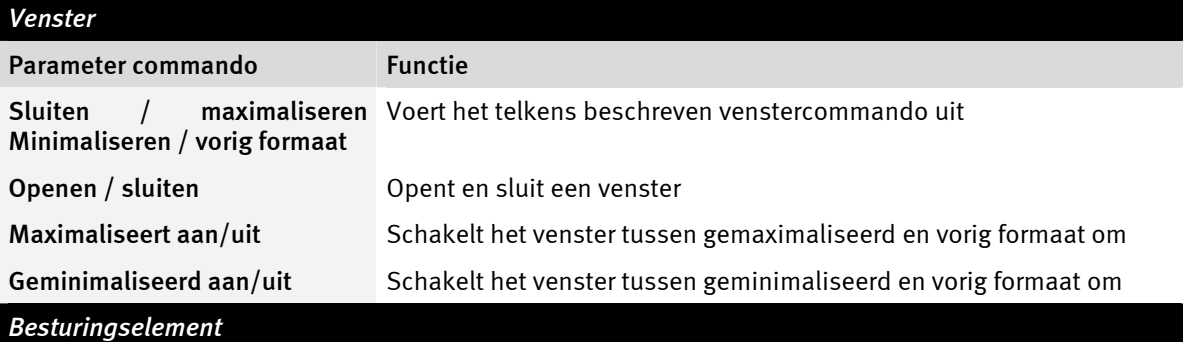

Wie met het begrip *Ressource Workshop* iets kan aanvangen, voelt zich hier thuis. Zo kunt u expliciet bepaalde programmafuncties selecteren, die anders niet via een toetscommando en slechts heel omslachtig via muisbewegingen te bereiken zouden zijn. U vraagt hier beter om advies aan iemand die hierin thuis is.

<span id="page-10-0"></span>Tot zover de informatie over de eigenlijke indeling van de functies. Voor ons voorbeeld van de zakcomputer betekent dat in eerste instantie programmeringen van toetscombinaties met het cijferblok van 0 tot 9, de toets AV van de afstandsbediening kan met de toets plus, de "-/--" knop met min en de mute-knop met de toetscode van de entertoets enzovoort geprogrammeerd worden. En u kunt reeds een simpele berekening via de afstandsbediening uitvoeren. Toegegeven, zo erg nuttig is het niet, maar het maakt hopelijk wel duidelijk hoe het functioneert.

In het veld beschrijving kunt u ten slotte zelf een benaming invoeren, bijvoorbeeld "Charmante rekenliniaal" en via de knop uitvoeren kunt u de toepassing, dus de computer starten om met een druk op test de gekozen programmering te controleren. Verder gaat het dan met "Volgende >".

#### **3. Programmering controleren**

Het volgende venster geeft u nu nog de mogelijkheid om de gemaakte instellingen te controleren. Klik hiervoor op de [ >> ]-knop. Nu moet uw vertrouwde browser verschijnen om u in de vorm van een HTML-pagina een overzicht van de complete programmering van de afstandsbediening voor deze toepassing te geven. Via de browser kan alles indien nodig eerst ook in gedrukte vorm beschikbaar gemaakt worden …

#### **4. Klaar**

Als u dus via de mogelijke functietoewijzingen een opdrachtset verenigd, gecontroleerd en opgeslagen hebt, kunt u deze toepassing voor het menu kiezen en zo via het toepassingmenu ook makkelijk via de afstandsbediening oproepen.

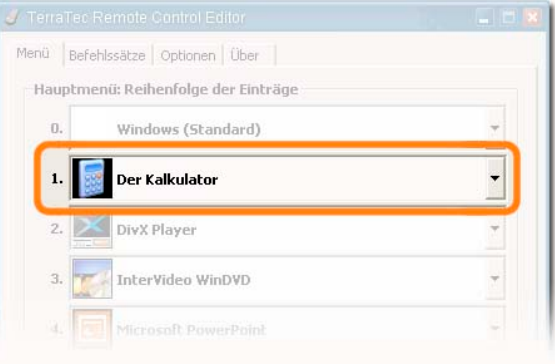

### *De opties*

Nu nog iets over de opties: Daar kunt u het beeldschermmenu (OSD) compleet in- en uitschakelen en de weergaveopties ervan wijzigen.

Als u meerdere TerraTec-producten met infraroodontvangers geïnstalleerd hebt, kunt u hier instellen welke nu op scherp geschakeld wordt. Via de optie "Met Windows starten" zorgt u ervoor dat de Remote Control editor voor het beheren van de opdrachtsets telkens bij het starten van het systeem automatisch geladen wordt.